## Hello World e4 Application – Part 14

## **Modularizing E4 Application Model using Fragments**

This section teaches how to access the spread your E4 Application code over multiple plugins using Fragments Option.

## **Moving your Preference MenuContribution to Another Plugin using Fragements**

1. Create a New Plugin Project with a name org.ancit.examples.e4.contribute

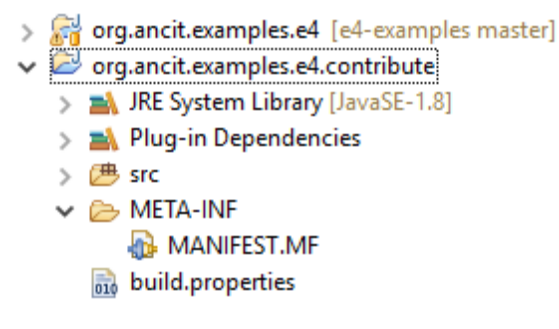

- 2. Open your Application.e4xmi in your main project and Expand to your TrimWindow Menu Contribution that you created for Preferences in your previous tutorial.
- 3. Right Click on Menu Contribution as shown below

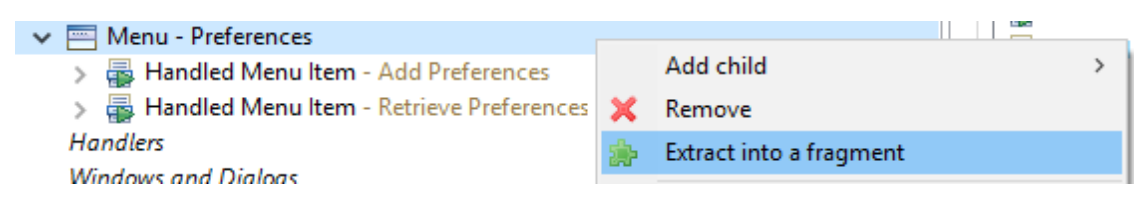

4. Click on Extract into a Fragment. A New Application Model dialog will open. We need to change the Container to point to our newly created org.ancit.examples.e4.contribute plugin using the browse button as shown below

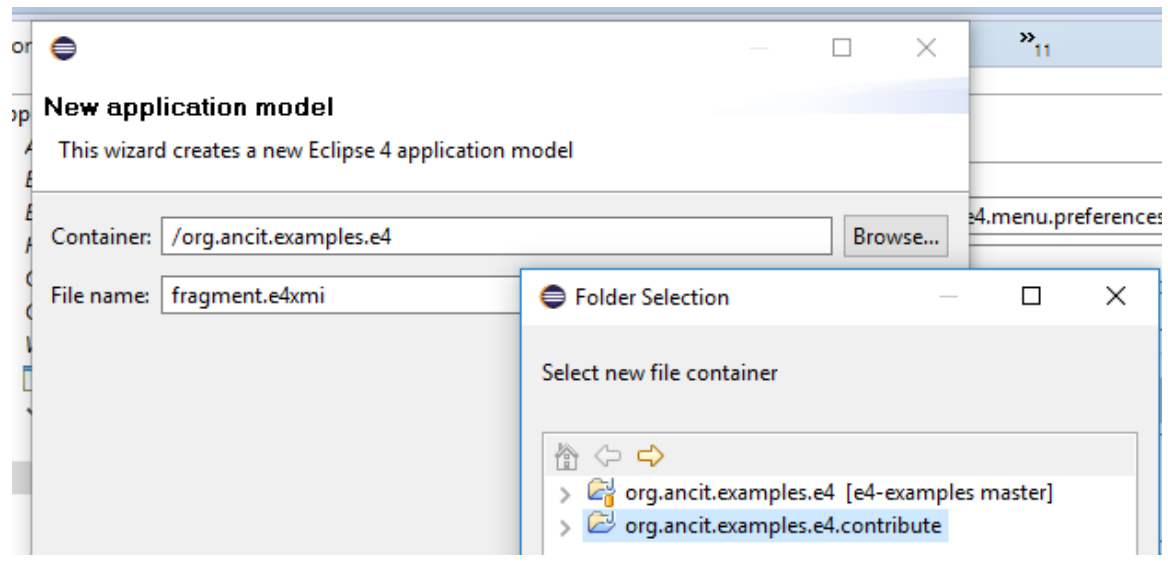

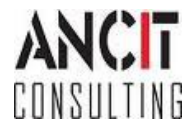

- 5. fragment.e4xmi would be created in org.ancit.examples.e4.contribute plugin
	- An entry is made into plugin.xml to contribute this newly created e4xmi

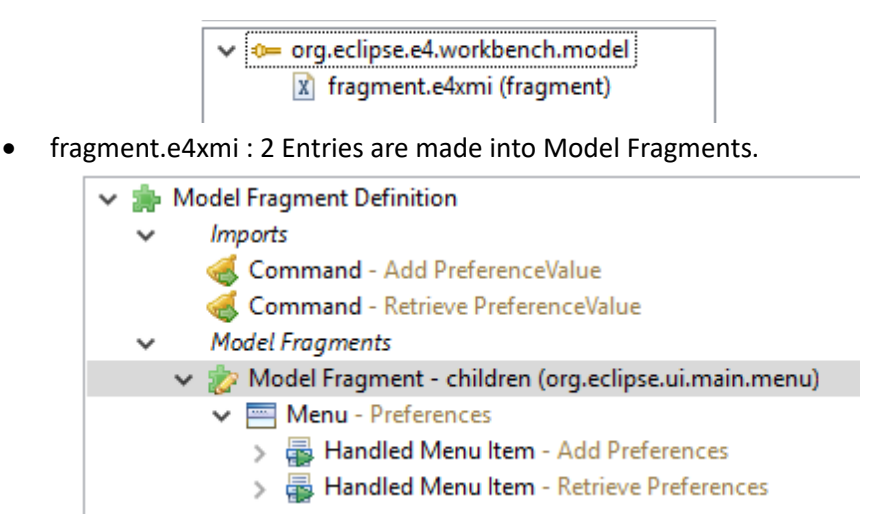

- 1. In the .product file present in org.ancit.examples.e4, include this new plugin in content.
- 2. Run the .product file and you would see the Preferences menu

## **ABOUT ANCIT:**

ANCIT Consulting is an Eclipse Consulting Firm located in the "Silicon Valley of Outsourcing", Bangalore. Offers professional Eclipse Support and Training for various Eclipse based Frameworks including RCP, EMF, GEF, GMF. Contact us on [annamalai@ancitconsulting.com](mailto:annamalai@ancitconsulting.com) to learn more about our services.

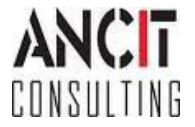